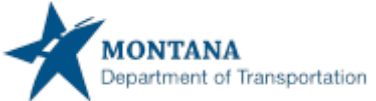

## **How to upload an IRS HVUT-Form 2290 and/or a County Registration in the ePART GVW Web Processing**

Please follow the steps outlined below.

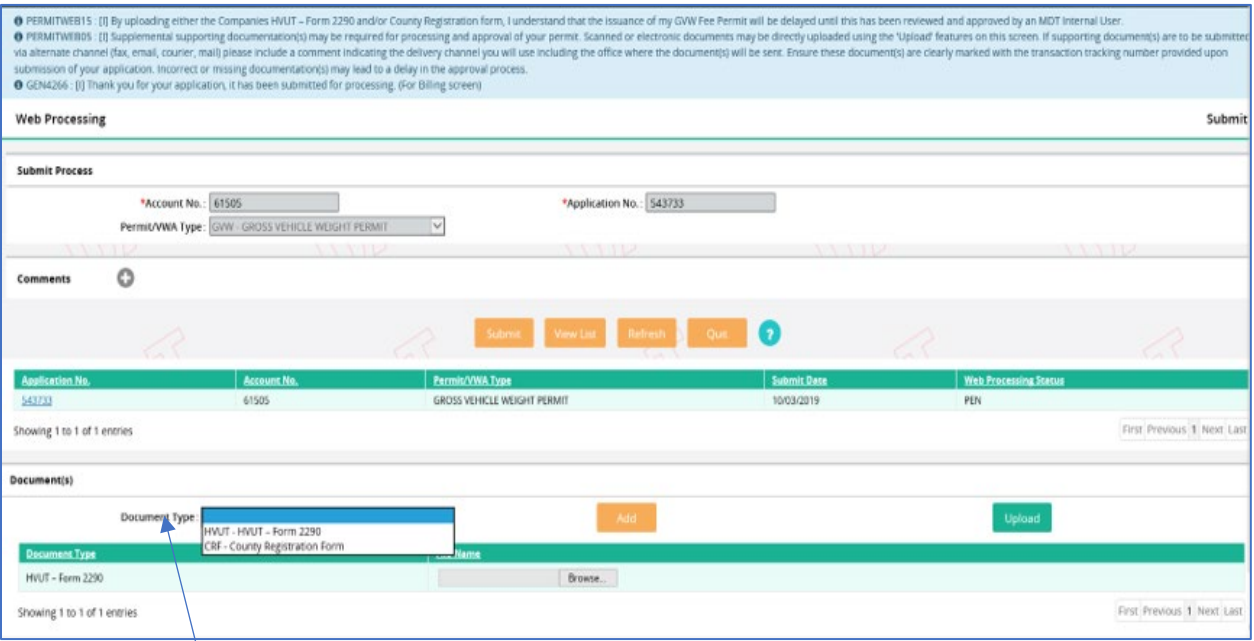

1. From the Web Processing screen, select the Document Type you are uploading from the "Document Type" menu box.

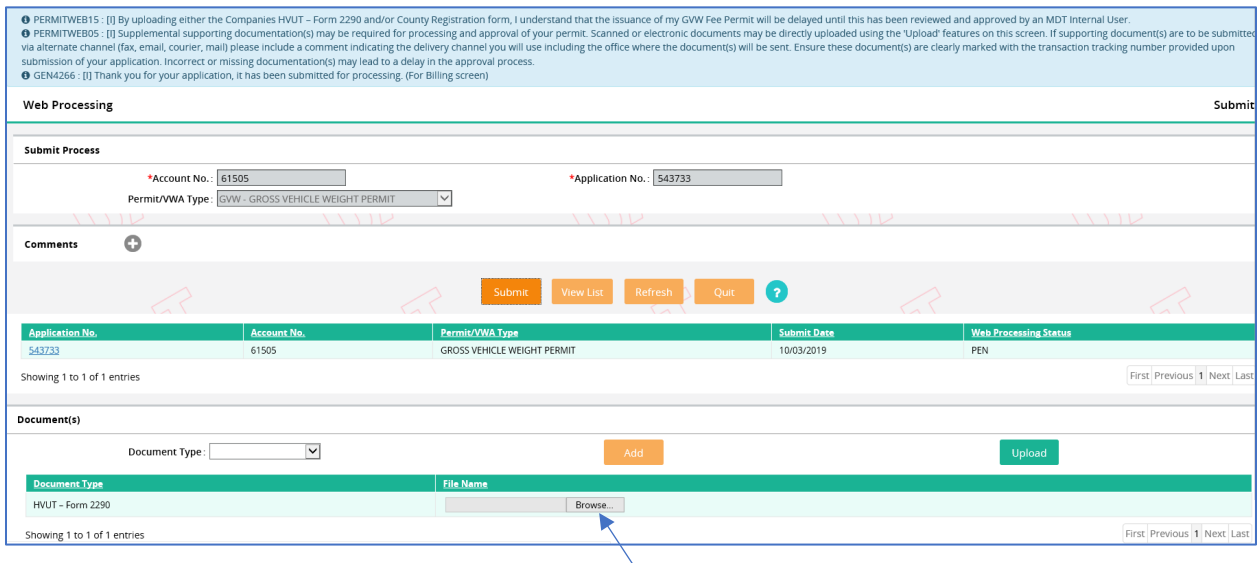

2. After you select the Document Type, select "Browse". This will open your desktop.

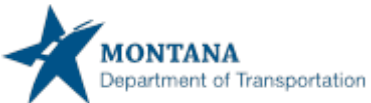

## **How to upload an IRS HVUT-Form 2290 and/or a County Registration in the ePART GVW Web Processing**

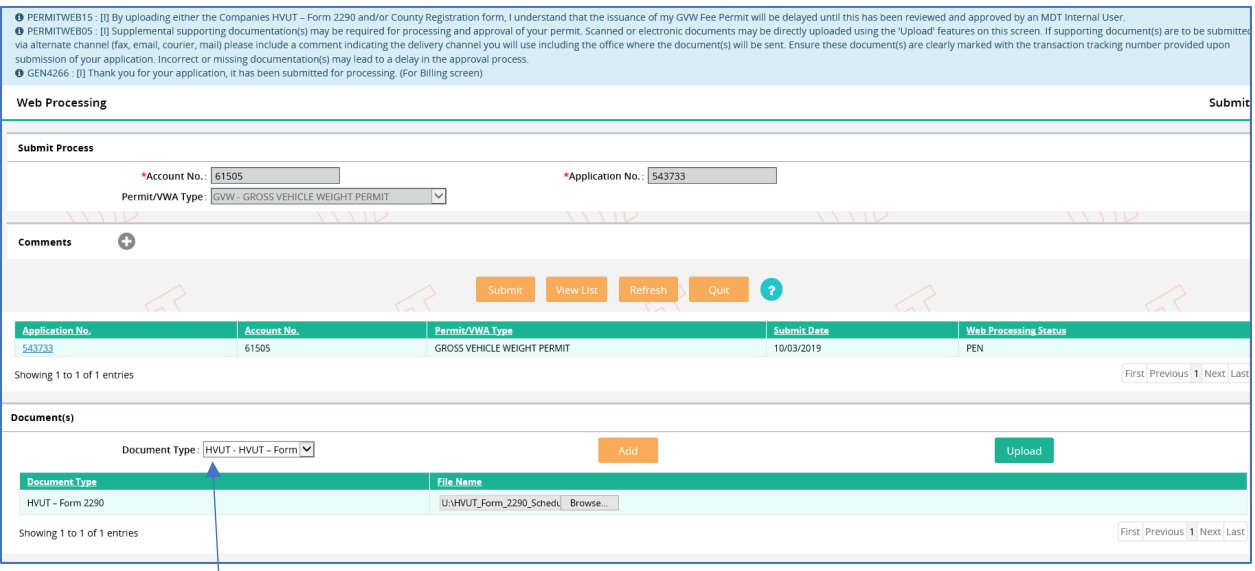

3. Locate the HVUT-Form 2290 pdf that is saved to your desktop. Select Open. You will now see the document File Name.

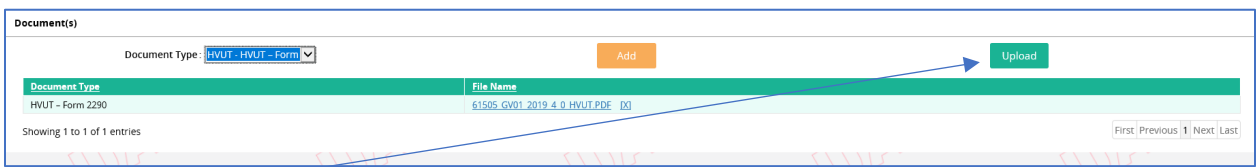

4. Select "Upload". This will upload the document into the ePart system.

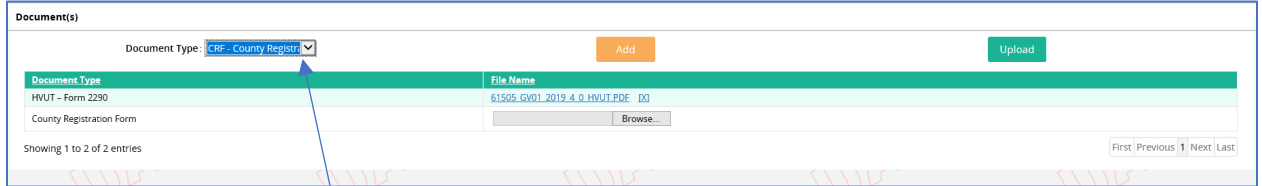

5. If you are uploading multiple documents, such as a HVUT and a County Registration, select the new Document Type from the drop down.

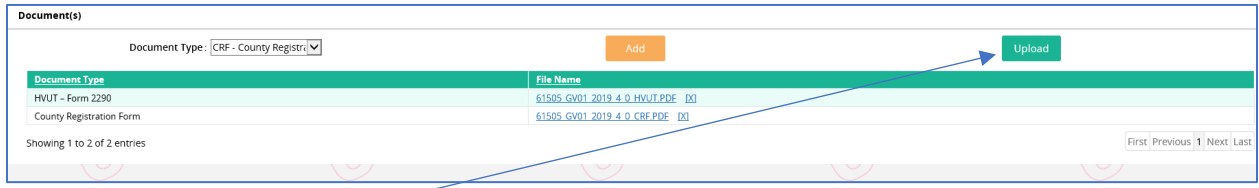

6. Select Browse and upload the document.

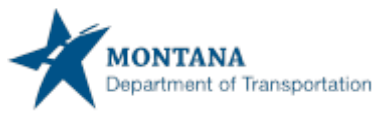

**How to upload an IRS HVUT-Form 2290 and/or a County Registration in the ePART GVW Web Processing**

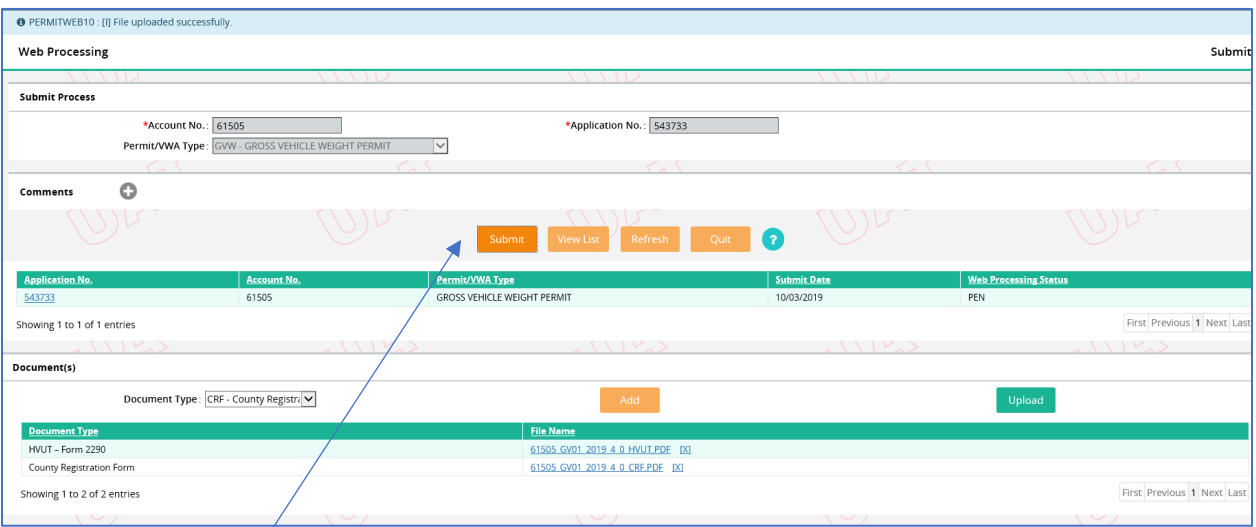

- 7. Select "Submit" when you are finished uploading the documents.
- 8. The application is submitted to MCS Headquarters for review.